## **OTAY MESA NESTOR COMMUNITY PLANNING GROUP AGENDA**

**Wednesday, March 8th, 2023 - 6:30 p.m.**

**Meeting Details: Zoom Meeting ID: 350-821-4086 Password: OMNCPG Dial In: 1-669-900-9128 US Dial In Password: 665180 [Meeting Link](https://us02web.zoom.us/j/3508214086?pwd=QW52R0d5RHlwTUZyYkw4QXBWTzc5QT09) Instruction on how to call into the zoom meeting at the end of the agenda**

- 1. **Call to Order/Introduction of Members**: Otay Mesa Nestor Community Planning Group (OMNCPG).
- 2. **Approval of the Minutes**: The draft minutes of the February 8th OMNCPG meeting will be considered for approval.
- 3. **Non-Agenda Public Comments**: (2-minute limit per speaker).
- 4. **San Diego Police Department Report**: SDPD Officer Carlos Edington, 619-424-0412, [cedington@pd.sandiego.gov](mailto:cedington@pd.sandiego.gov)
- 5. **Council District 8 Report**: Gerardo Ramirez, Council Representative, 619-236-6688, [GRamirezBorj@sandiego.gov](mailto:GRamirezBorj@sandiego.gov)
- 6. **City of San Diego, Office of the Mayor**: Lucero Maganda, Community Representative, [LMaganda@sandiego.gov](mailto:LMaganda@sandiego.gov)
- 7. **80th District Report**: Mayra Hernandez, Field Representative, 619-338-8090, [mayra.hernandez@asm.ca.gov](mailto:mayra.hernandez@asm.ca.gov)
- 8. **City Planner Report**: Shannon Muldrieg, Senior Planner, 619-533-3662, [SLMulderig@sandiego.gov](mailto:SLMulderig@sandiego.gov)
- 9. **Project 1068844 1280 Picador Blvd Ste 101 Conditional Use Permit** The applicant is applying for a new conditional use permit to allow the sale and dispensing of a full line of alcoholic beverages (Type 21 ABC License) for off-site consumption, in conjunction with a new convenience store with proposed daily operating hours of 9 am to 9 pm. Liliger Damaso, Liquor License Consultant, 310-975-8589, [lili@liquorlicenseagents.com](mailto:lili@liquorlicenseagents.com)

#### 10. **Project 1074841 Otay Reed Substantial Conformance Review**

The Stormwater Department's 5.04-acre Otay Reed wetland mitigation site, which includes 0.17-acre upland mitigation area, 1.21-acre weed free buffer area, 0.01-acre guy wire access area, and 0.07-acre staging area. Mitigation will be achieved through the establishment/re-establishment of wetland habitat in place of disturbed land and Eucalyptus Woodland, rehabilitation of Eucalyptus Woodland and Arundo-dominated disturbed wetland, and removal of non-native species. Anastasia Brewster, 619-527- 8082, [ABrewster@sandiego.gov](mailto:ABrewster@sandiego.gov)

#### 11. **Project 1074603 Hollister Quarry Substantial Conformance Review**

The Stormwater Department's 3.15-acre Hollister Quarry wetland mitigation site, which includes approximately 2.36 acres of aquatic resource mitigation areas, an approximately 0.50-acre weed free buffer, and an approximately 0.29-acre staging area. Mitigation at the project site will be achieved through the re-establishment of wetland habitat in place of disturbed land and Arundo-dominated riparian areas and rehabilitation of Arundodominated riparian. Anastasia Brewster, 619-527-8082, [ABrewster@sandiego.gov](mailto:ABrewster@sandiego.gov)

#### 12. **Sub-Committee Reports**:

- a. Volunteer Code Compliance, Project Review, By-Laws, and Parks and Recreation subcommittees.
- b. Election Subcommittee
	- i. Elections for Districts 9-16.
	- ii. Nominations for Chair, Vice-Chair and Secretary.
- 13. **Chair's Report**: Albert Velasquez, OMNCPG Chair
- 14. **Adjournment.**

### **Zoom Meeting Call In Instructions**

#### **Using a Computer**

- 1. Open the Zoom desktop client.
- 2. Join a meeting using one of these methods:

• Click Join a Meeting if you want to join without signing in.

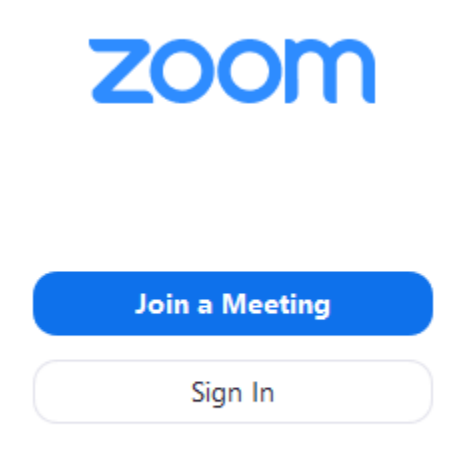

• Sign in to Zoom then click Join.

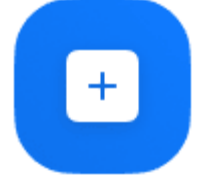

Join

- 3. Enter the [meeting ID](https://support.zoom.us/hc/en-us/articles/201362373-What-is-a-Meeting-ID-) number and your display name.
	- If you're signed in, change your name if you don't want your [default name](https://support.zoom.us/hc/en-us/articles/201363203) to appear.
	- If you're not signed in, enter a display name.

# **Join a Meeting**

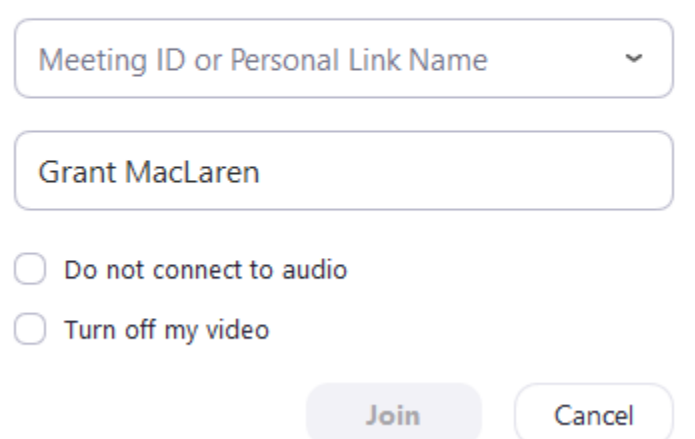

4. Select if you would like to connect audio and/or video and click Join.

#### **Using an Iphone**

- 1. Open the Zoom mobile app. If you have not downloaded the Zoom mobile app yet, you can download it from the App Store.
- 2. Join a meeting using one of these methods:
- Tap **Join a Meeting** if you want to join without signing in.<br>  $\bullet$  **6:47 PM**  $\bullet$  **7**  $\ast$  57% ද්රි} **Start a Meeting** Start or join a video meeting on the go  $0 0 0 0$ Join a Meeting **Sign Up** Sign In
	- Sign in to Zoom then tap Join.

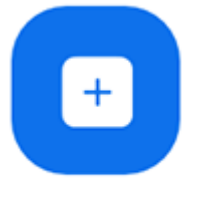

Join

- 3. Enter the [meeting ID](https://support.zoom.us/hc/en-us/articles/201362373-What-is-a-Meeting-ID-) number and your display name.
	- If you're signed in, change your name if you don't want your [default name](https://support.zoom.us/hc/en-us/articles/201363203) to appear.
	- If you're not signed in, enter a display name.

4. Select if you would like to connect audio and/or video and select **Join.**<br>  $\bullet$  6:48 PM  $\bullet$  3 56%

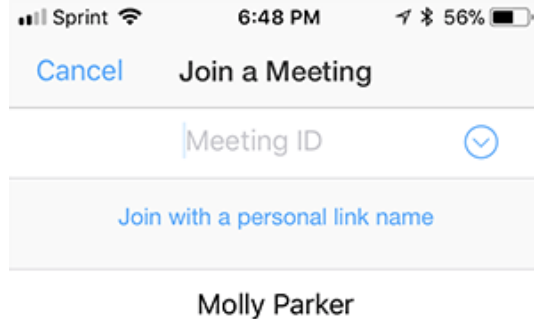

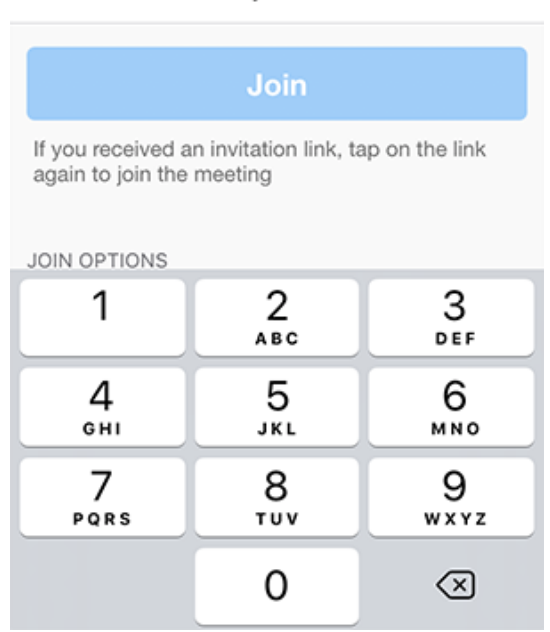

#### **Using an Android Phone**

- 1. Open the Zoom mobile app. If you have not downloaded the Zoom mobile app yet, you can download it from the Google Play Store.
- 2. Join a meeting using one of these methods:

• Tap Join a Meeting if you want to join without signing in.

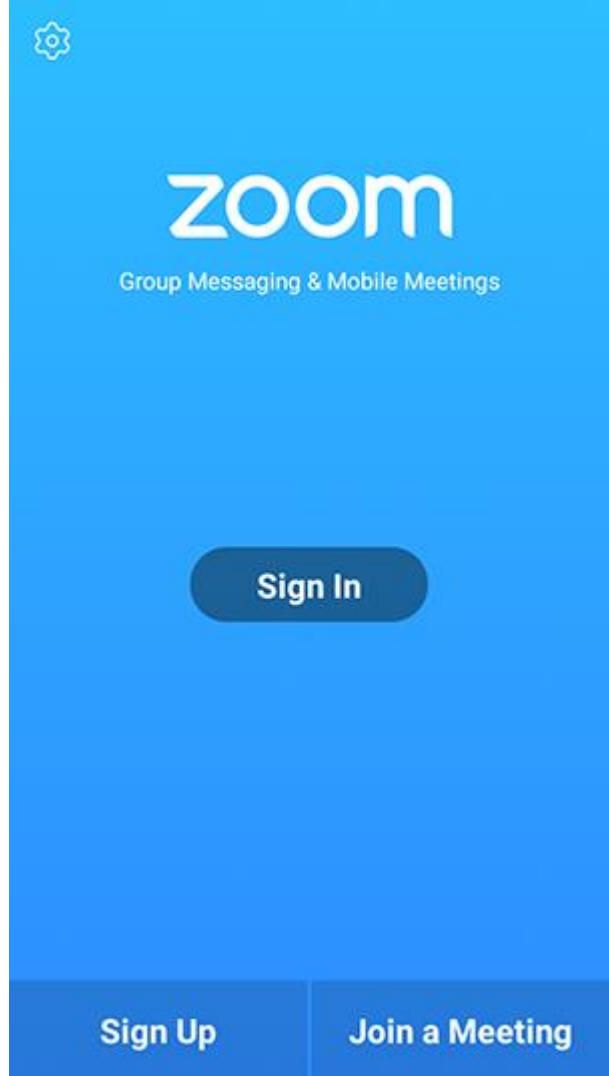

• Sign in to Zoom then tap Join.

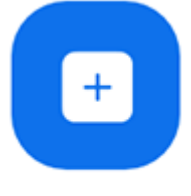

Join

- 3. Enter the meeting  $ID$  number and your display name.
	- If you're signed in, change your name if you don't want your [default name](https://support.zoom.us/hc/en-us/articles/201363203) to appear.
	- If you're not signed in, enter a display name.

### 4. [Select if you would like to connect audio and](https://support.zoom.us/hc/article_attachments/115017567166/Screenshot_2017-11-11-19-06-46.png)/or video and tap Join Meeting.

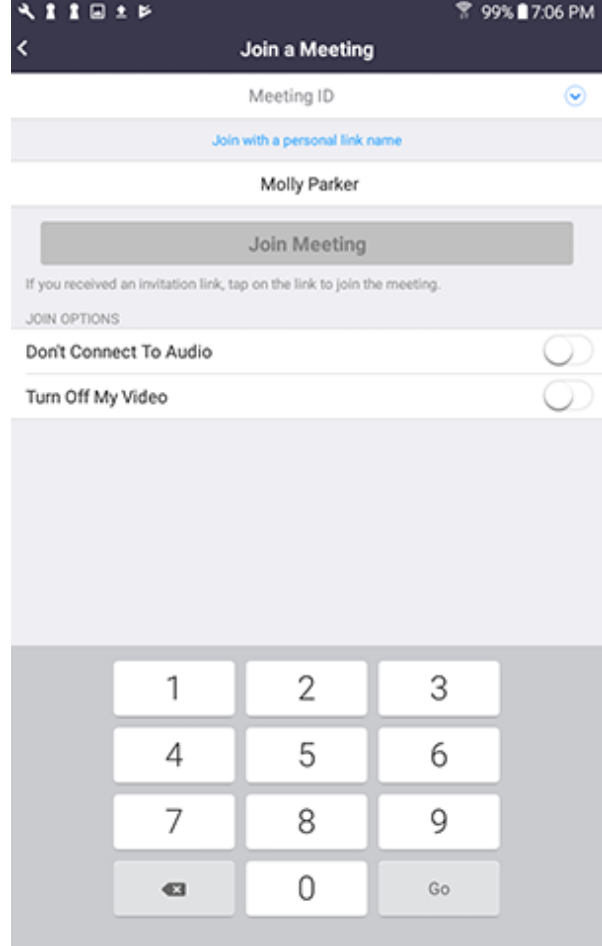